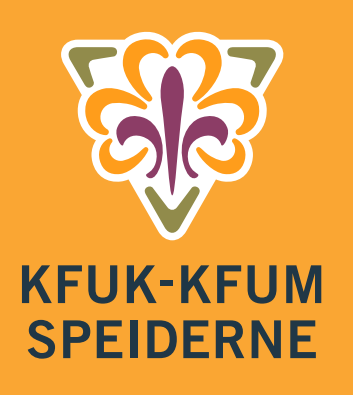

MEDLEMSSYSTEM **HYPERSYS ARRANGMENTSMODUL**  Hvordan opprette et arrangement *- eksempel troppstur*

## **Lag arrangementet**

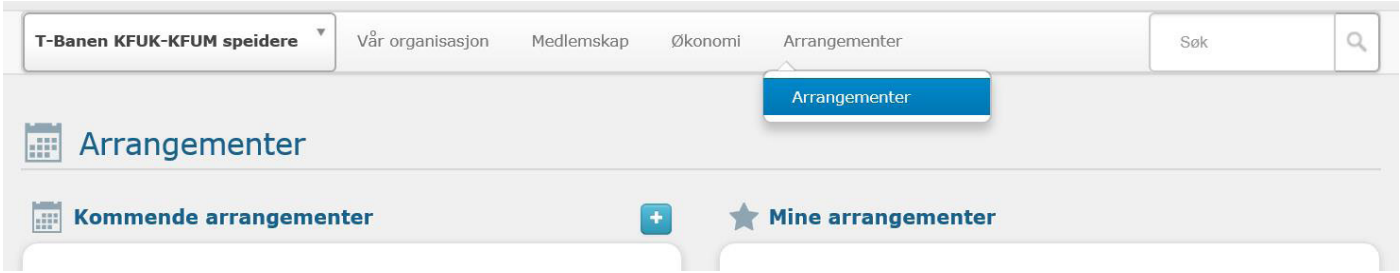

I Hypersys velger du Arrangementer, og for å opprette et nytt arrangement trykker du på +-knappen ved «Kommende arrangementer». Denne gangen skal vi lage en troppstur, så da kan det passe å velge malen «Tur».

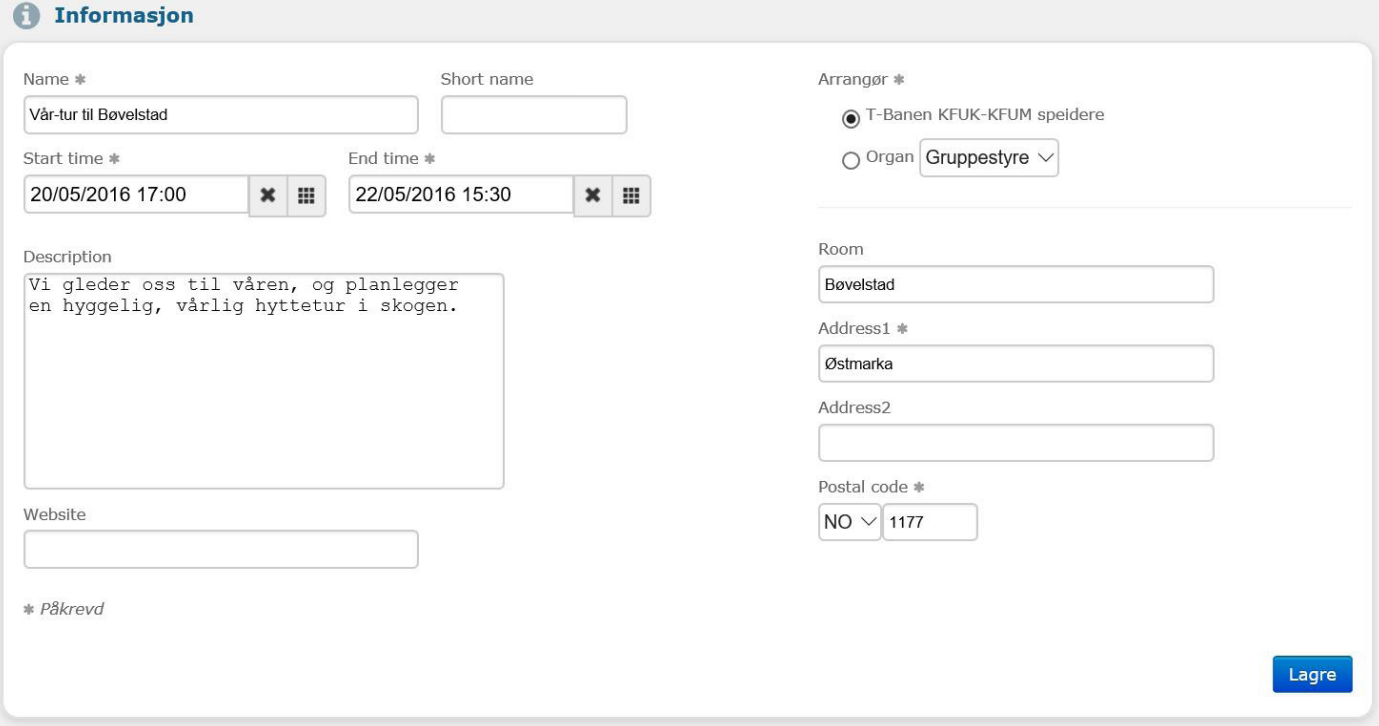

Nå må du fylle inn den nødvendige informasjonen om arrangementet. Det du må fylle ut er de feltene merket med stjerne. Et par tips: Dato-feltene velger du greit ved å trykke på  $\blacksquare$  -knappen ved datoen. Postnummer må du legge inn. Hvis det er vanskelig å angi, velger du postnummeret til speiderlokalene. Når du er fornøyd, trykker du lagre-knappen.

**1**

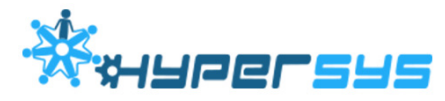

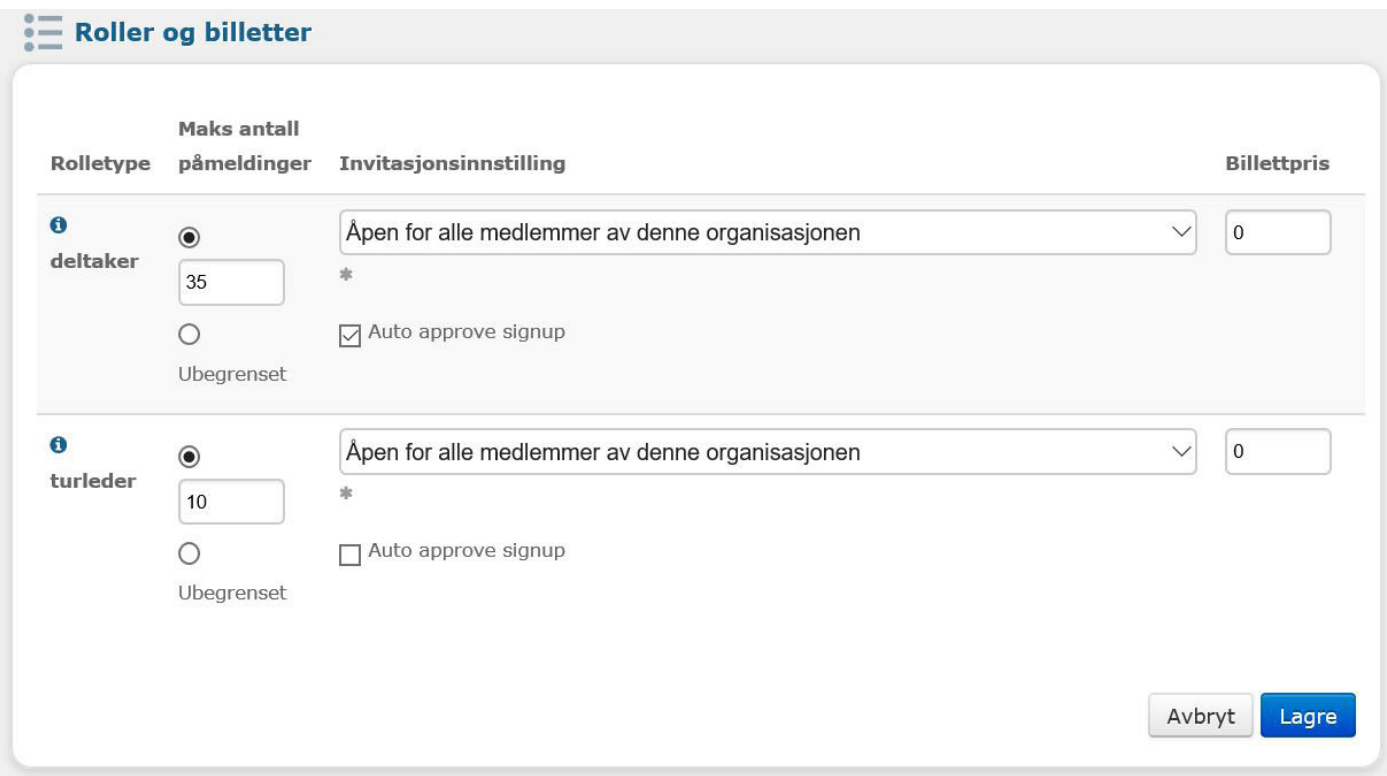

På en tur kan det være både deltakere og turledere. Bruk feltet «Maks antall påmeldinger» til å angi hvor mange deltakere det er plass til.

For troppstur er det naturlig invitasjonsinnstilling til "åpen for alle medlemmer i organisasjonen, som betyr alle medlemmer av speidergruppen. ("Åpen for alle" betyr at arrangementet er helt åpent for alle, "åpen for medlemmer", er alle medlemmer i KFUK-KFUM-speiderne. Invitasjon kreves betyr at man sender invitasjoner til utvalgte grupper).

Tips: «Auto approve signup» betyr at de som melder seg på automatisk får en deltakerplass. Hvis det ikke er krysset av så må deltakeren godkjennes av deg. Her har jeg valgt at deltakere automatisk får være med, mens turledere skal godkjennes av meg. En av årsakene til dette er at alle turledere får litt ekstra rettigheter på arrangementet i Hypersys.

Når du er fornøyd med dine valg, trykker du på lagre-knappen.

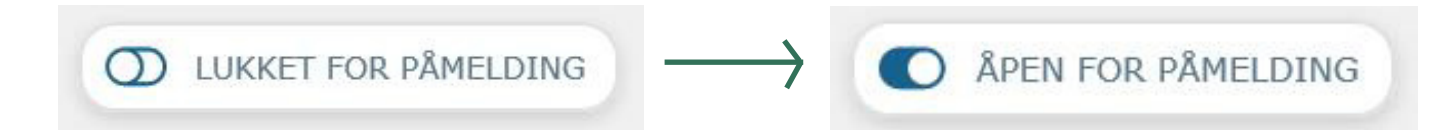

Det siste du må huske på, er knappen som bestemmer om ditt arrangement er åpent for påmelding. Du ser det øverst til høyre på arrangements-siden. Når knappen sier «Lukket for påmelding», er det ingen som kan melde seg på. For å åpne påmelding, trykker du på knappen, og det står da «Åpen for påmelding».

Gratulerer, du har nå opprettet ditt første arrangement!

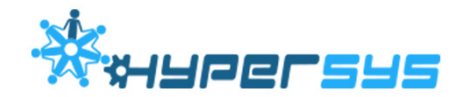

## **Reklamere for ditt arrangement**

Speidere i gruppen din kan nå melde seg på arrangementet ditt. Det gjør de ved å logge seg inn på Hypersys, velge arrangement og melde seg på. Har du derimot lyst til å reklamere litt for ditt arrangement, bør du gi dem en internett-lenke som går direkte til ditt arrangement. Den aller enkleste måten å finne den lenken, er å kopiere adressen du er på når du administrerer ditt arrangement:

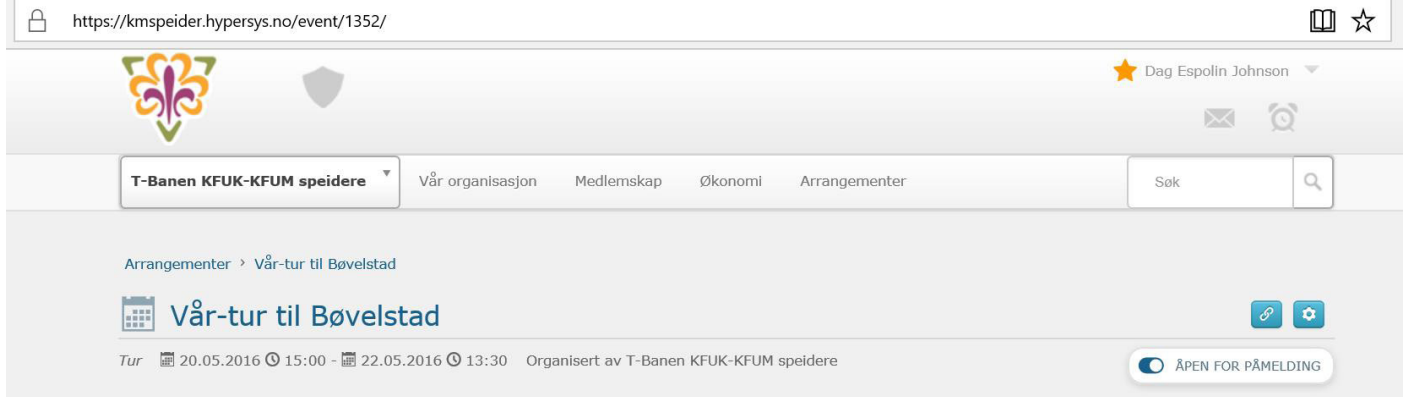

I dette eksemplet er linken altså https://kmspeider.hypersys.no/event/1352/.

Hypersys kan også hjelpe deg med å sende ut epost om arrangementet til dine speidere. Det gjør du ved å gå til medlemslisten, huke av for de du ønsker å sende en epost til, og deretter velge «Email» i valget rett over navnene i listen. Da får du opp et bilde slik som dette:

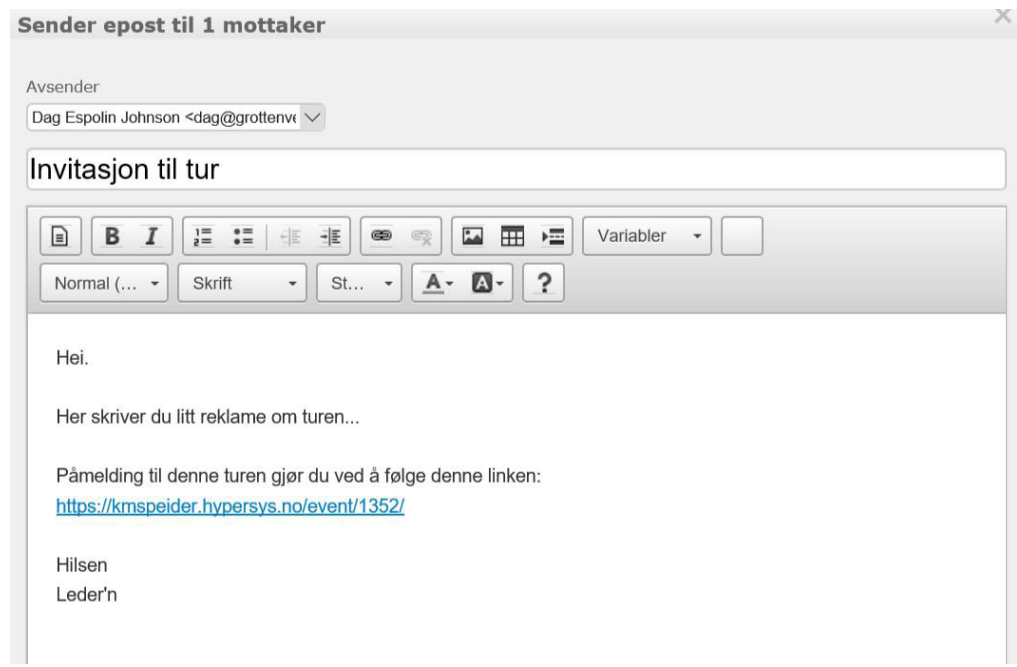

Husk å velge avsender (øverst) som deg selv eller gruppen. Så er det lurt å skrive inn en overskrift og litt reklame for turen. For å gjøre det enklest mulig for speiderne å melde seg på, legger du inn internett-adressen til arrangementet som en lenk. Kopier lenketeksten og lim den inn i teksten. Til slutt trykker du «Send epost», og dermed mottar alle du valgte en epost fra deg.

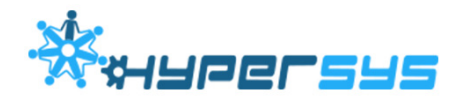

## **Når speiderne vil melde seg på**

Dersom du har sendt dem en epost med lenke til arrangementet så er det veldig lett for dem å melde seg på. Ved å trykke på den lenken, vil speideren først komme til innloggingssiden, og når brukernavn og passord er lagt inn så kommer denne siden opp:

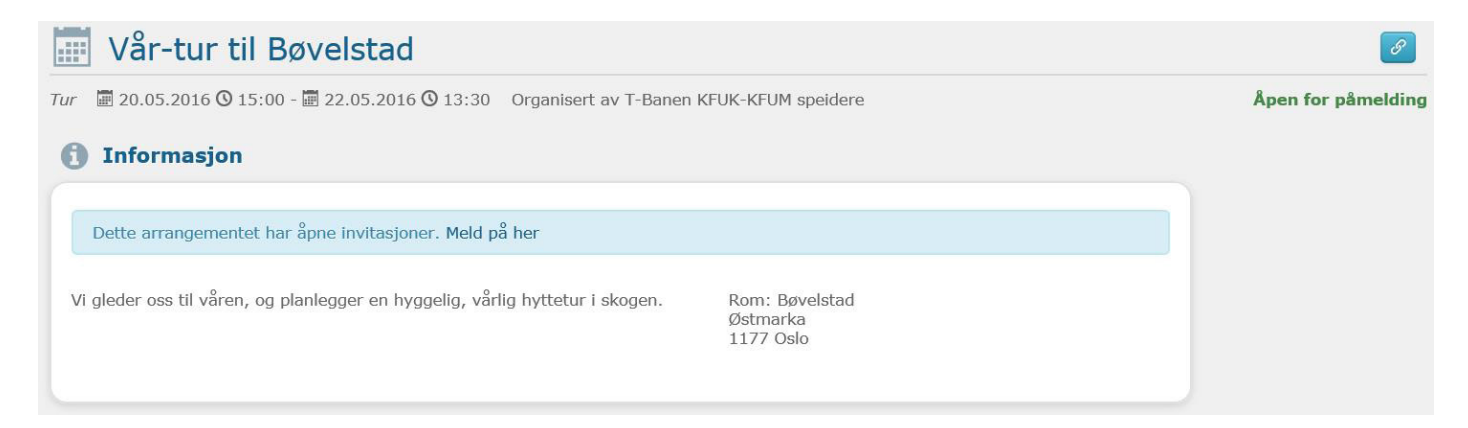

Når de da trykker på «Meld på her», så blir de spurt om de vil være deltaker eller turleder. Veger de deltaker, så vil de to trykk senere være påmeldt arrangementet.

Husker du vi valgte å ikke automatisk godkjenne turledere? Det betyr at de som velger å melde seg på som turledere vil få denne meldingen: «Du er påmeldt som turleder. Status: Venter». Som arrangør av turen har du et valg på høyre side som heter «Påmeldinger på vent». Der finner du en liste over personer som har meldt seg på, men ikke fått bekreftet plass. Når du ønsker å bekrefte plassen, huker du av for navnet og velger «Approve» (=Godkjenn).

## *NB!*

*Arrangementsmodulen er fortsatt under utvikling og mer funksjonalitet vil komme på plass etterhvert. Det vil da komme en utvidet brukerveiledning for arrangementsmodulen når modulen er ferdig.*